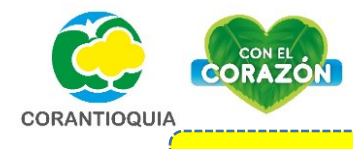

**CÓMO INGRESAR AL APLICATIVO SEMBRATÓN SIN USUARIO**

**PASO 1.**

## **Ingresa a la página principal de Corantioquia: <https://www.corantioquia.gov.co/Paginas/Inicio.aspx>**

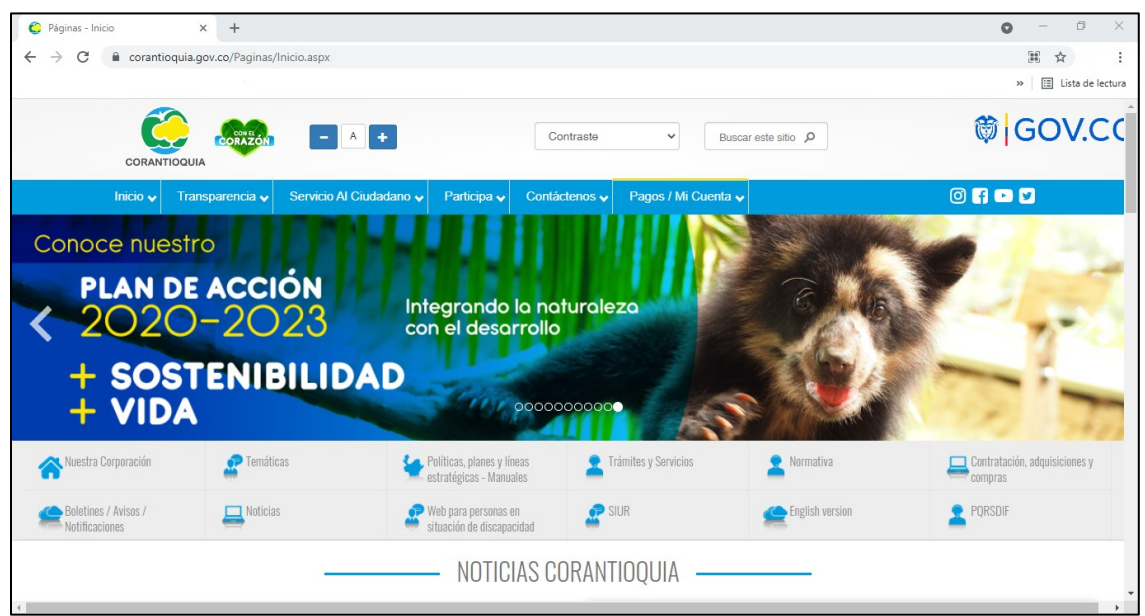

## **PASO 2.**

**Deslice hacia abajo hasta encontrar la opción de "Enlaces de Interés", desplace las opciones hasta hallar el "Aplicativo Sembratón BIO+"**

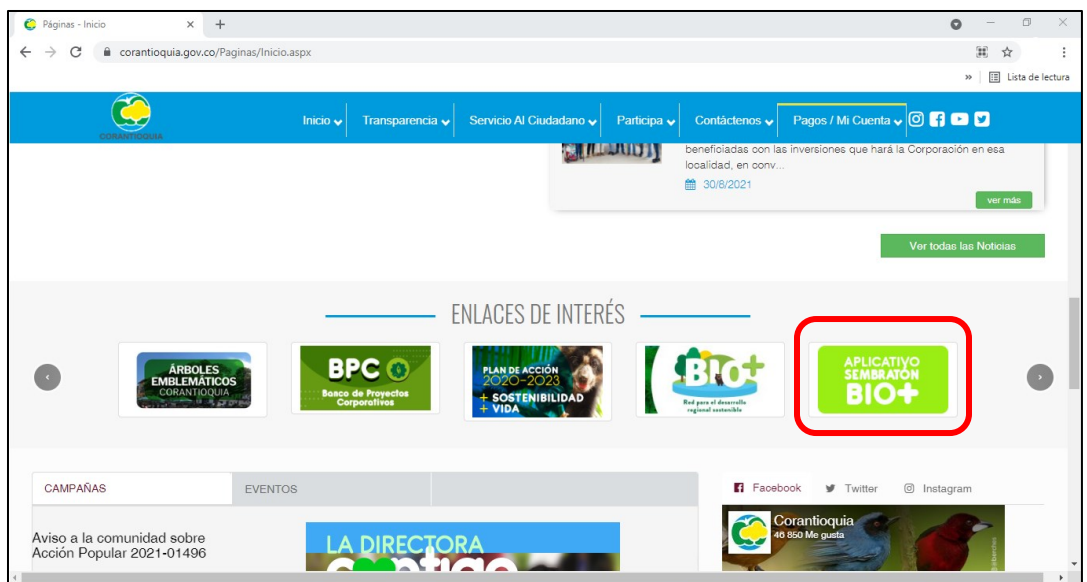

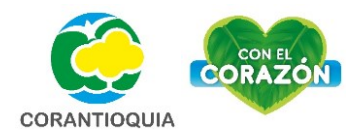

## **PASO 3.**

**El enlace lo direccionara a la página principal del Aplicativo Sembratón BIO+. (También puede ingresar directamente por medio del link: . [https://sembraton.corantioquia.gov.co/\)](https://sembraton.corantioquia.gov.co/)** 

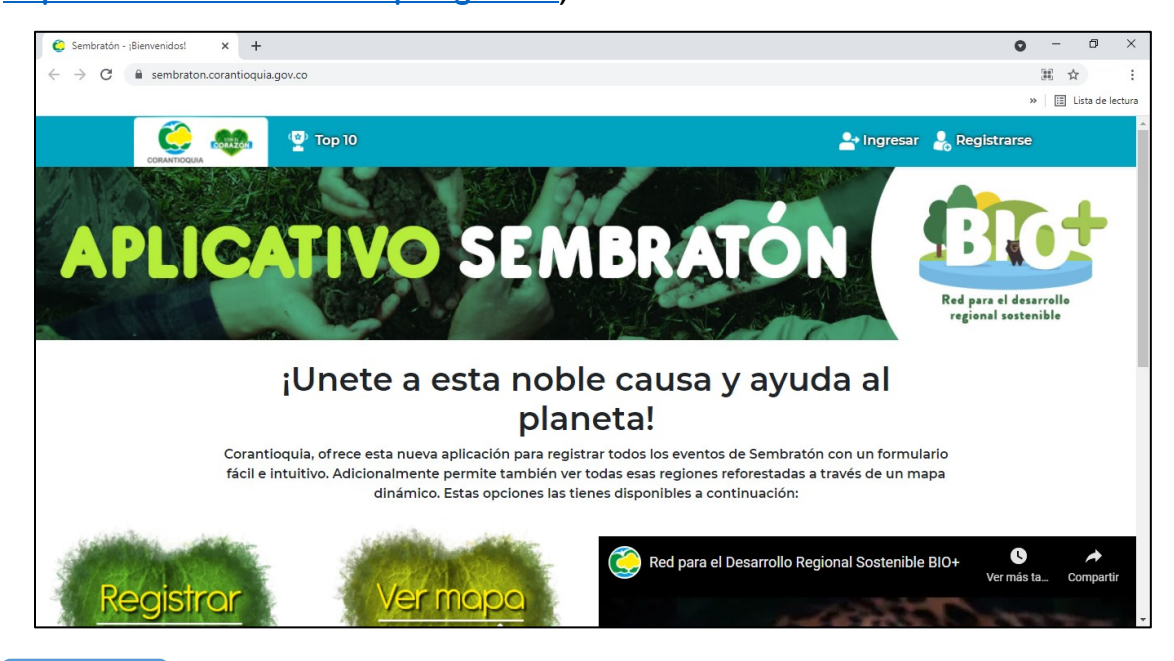

## **PASO 4.**

**Para ingresar a visualizar los datos sin necesidad de un usuario y contraseña, se debe dirigir a la opción de "Registrar Cuidatón":**

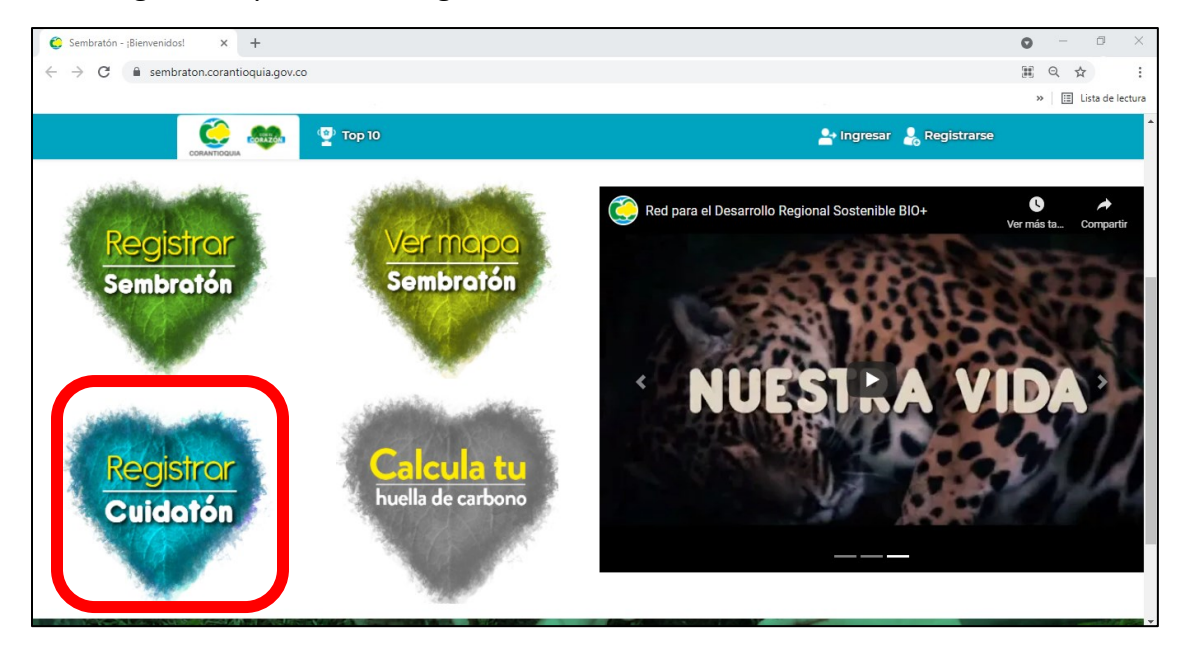

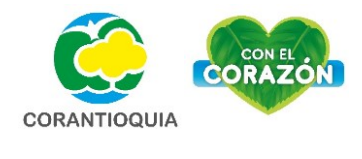

**PASO 5.**

**Una vez ingrese a la opción de "Registrar Ciudatón" podrá consultar información y tickets registrada por los usuarios, así mismo puede realizar la búsqueda filtrando número, nombre(s) de participante(s), fecha, municipio o vereda relacionado a la siembra.** 

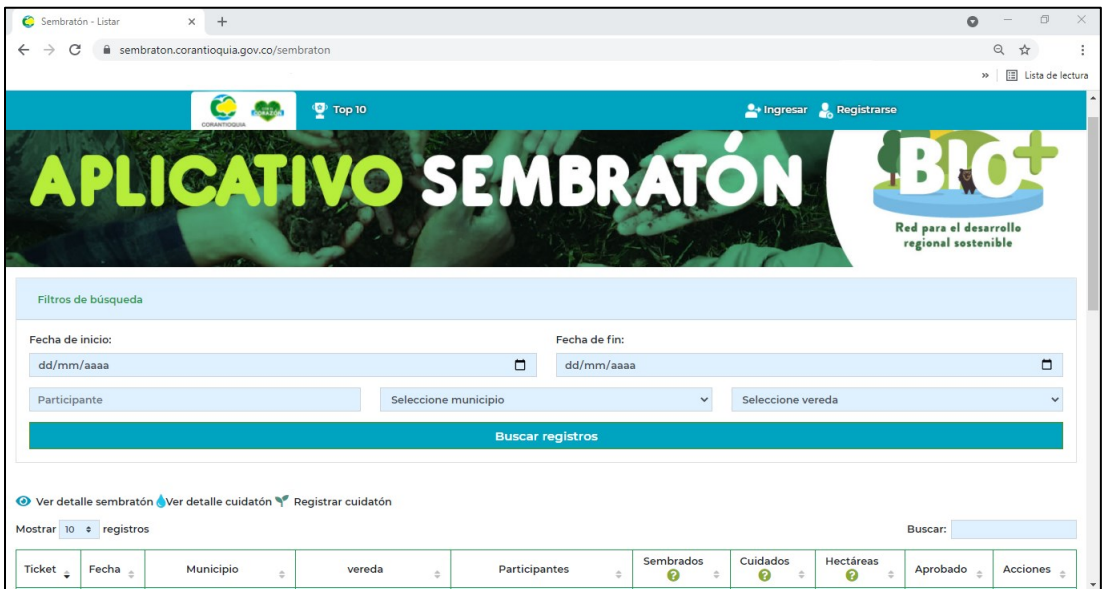

 $\pmb{\text{Elaboró:} \quad \text{María Natalia Sepúlveda Vásquez} \textit{Máslas (Jaglada) (Jaglada)} }$ 

Revisó: Moisés Elías Alexander Taborda